# Adding New Token(s), Activating Inactive Token(s), or Disabling Token(s) for EPCS

■ How to add a new soft or hard tokens to your EPCS account, activating any inactive tokens that you disabled previously, or disabling any hard or soft tokens on your EPCS account

**\*Please Note: If the provider loses a hard token or the battery dies, a new token can be requested through a DFR ticket with our Implementation team.** 

### **Step-by-step guide**

1. Log into your EPCS Prescriber Dashboard (You can access your EPCS Prescriber Dashboard here: <https://ui.epcsdrfirst.com/pob/login> / or click on the "EPCS Gold" link in DrFirst. If in Rcopia 4x, navigate to "Utilities" > 'Token Management').

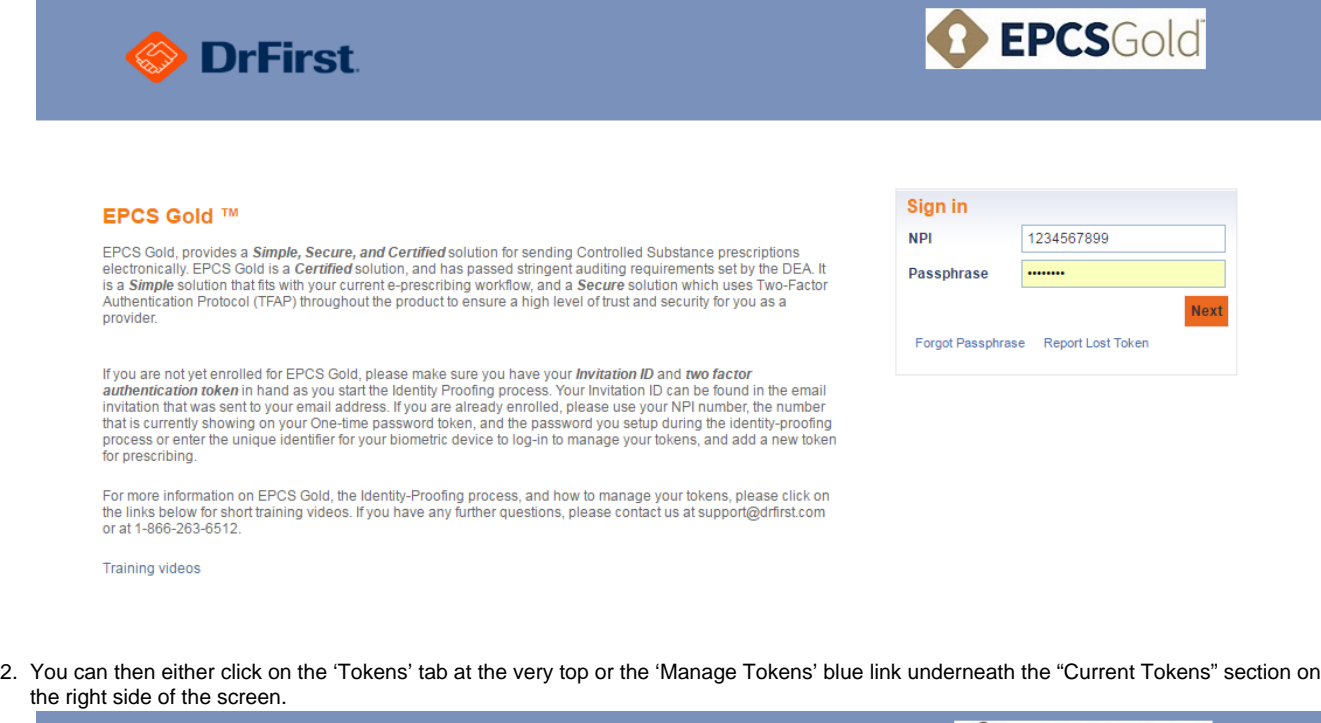

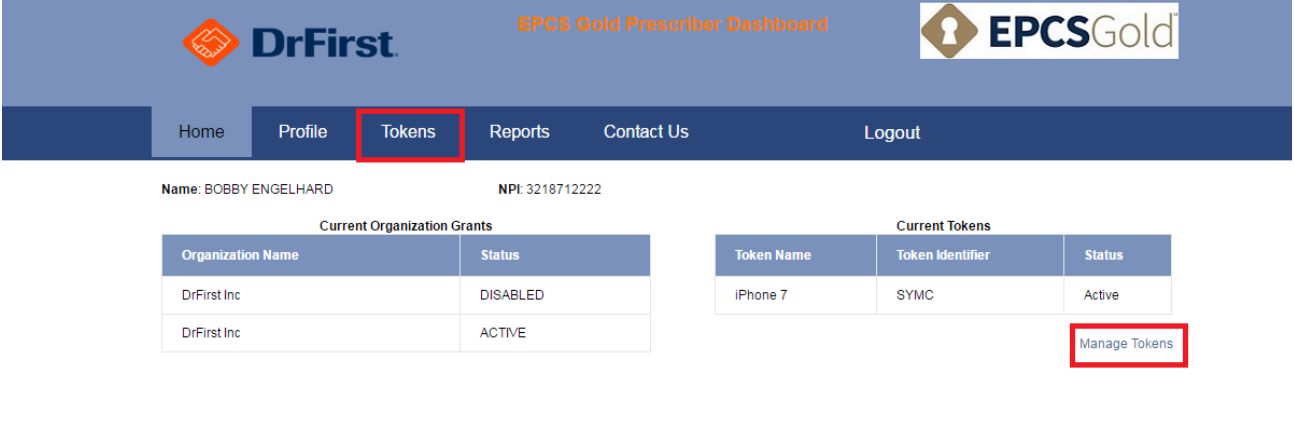

3. If you are adding any new token(s), you will click on the orange "Add New Token" button. You will then proceed to enter your new token credentials in the drop-down/written boxes below the 'Add Two Factor Authentication Token'. It will ask you to select the Token Manufacturer, Token Issuer, Token Type, Token Name (free-text friendly name input by provider), S/N or Credential ID, and OTP. You will then click the 'Save' button at the bottom, the token is then attached to your EPCS account and can now be used in any future controlled substance script signings.

**Successfully activated Token** 

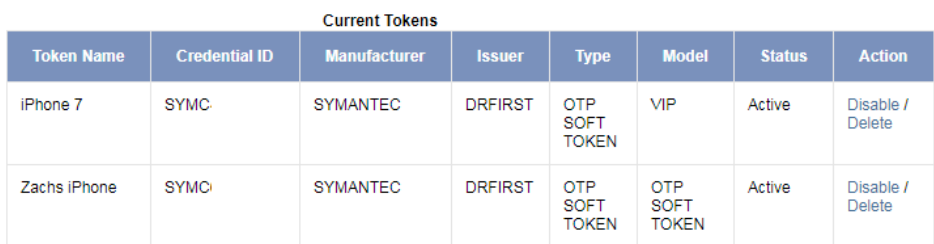

4. If you are activating any inactive token(s), you will click "Enable" under the action column. It will then populate the inactive token credentials below the 'Active Two Factor Authentication Token', and will just require the current OTP from the token. Click "Activate Token" once the OTP is input, and then that specific inactive token will now be active again for EPCS.

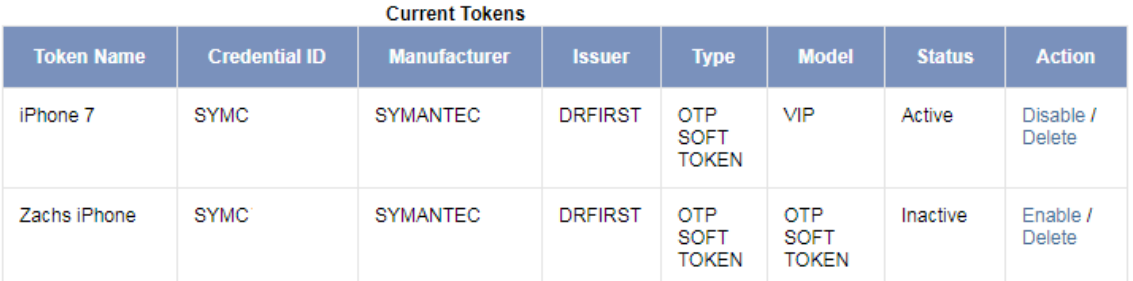

**Show Deleted Tokens** 

**Add New Token** 

#### **Active Two Factor Authentication Token**

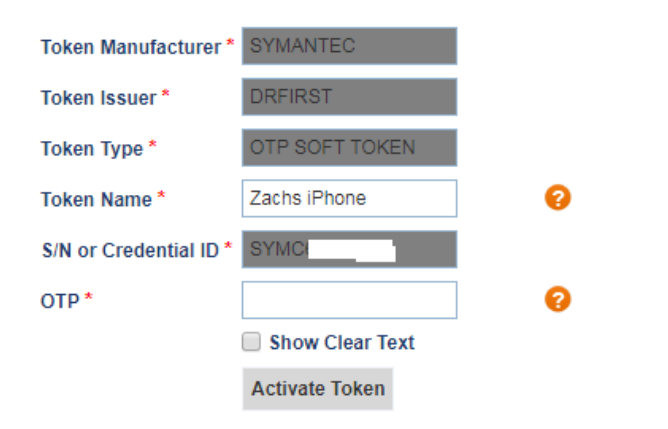

5. If you are disabling any token(s), under the action column you can click on "Disable". It will then ask you for a reason as to why you are disabling this token and you will confirm this action. The the token will then be marked as Inactive.

Name: BOBBY ENGELHARD

NPI: 3218712222

#### Report Lost Token

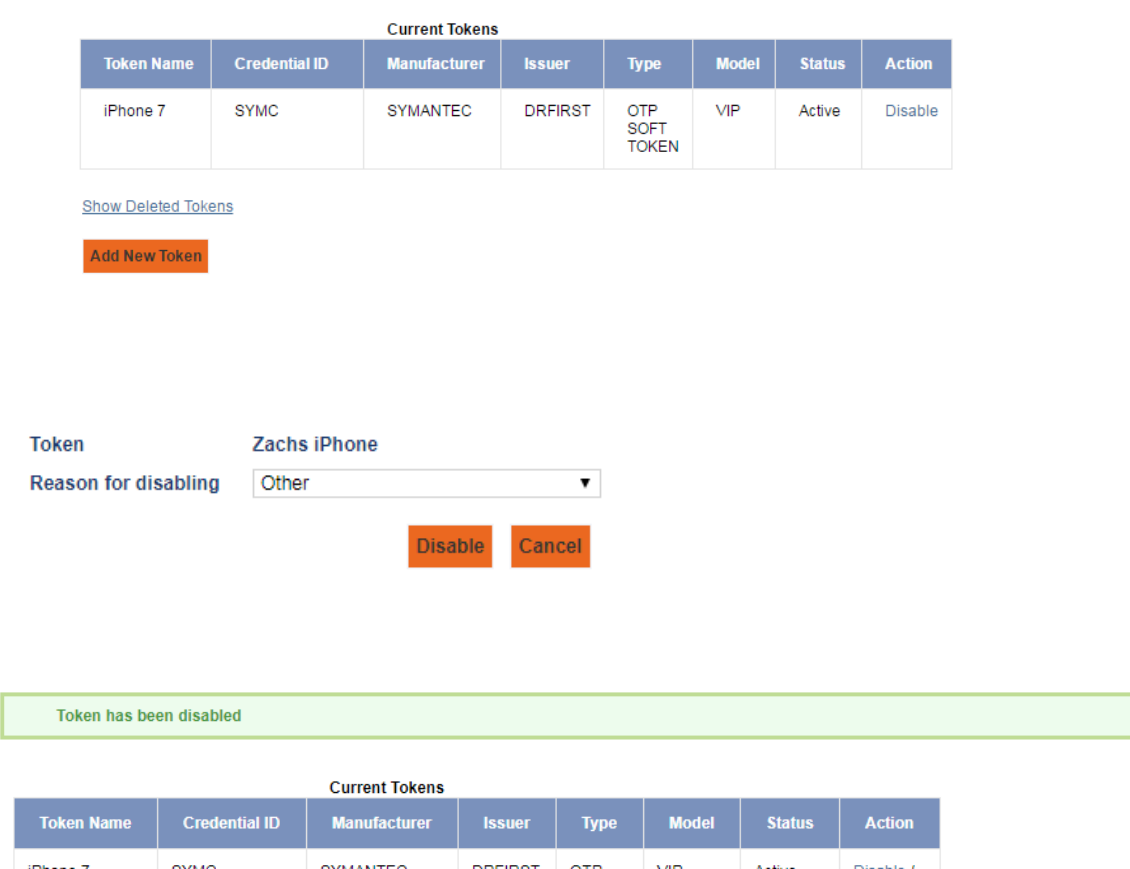

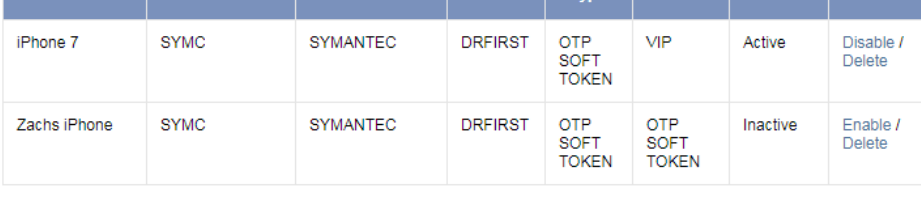

## **Related articles**

- [ePA \(electronic Prior Authorization\)](https://confluence.drfirst.com/pages/viewpage.action?pageId=103124594)
- [Authentication failed. Access is denied.](https://confluence.drfirst.com/pages/viewpage.action?pageId=69807831)
- [Default Practice Location](https://confluence.drfirst.com/display/KT/Default+Practice+Location)
- [Pharmacy Search](https://confluence.drfirst.com/display/KT/Pharmacy+Search)
- [Logical Access Control \(LAC\)](https://confluence.drfirst.com/pages/viewpage.action?pageId=85818928)